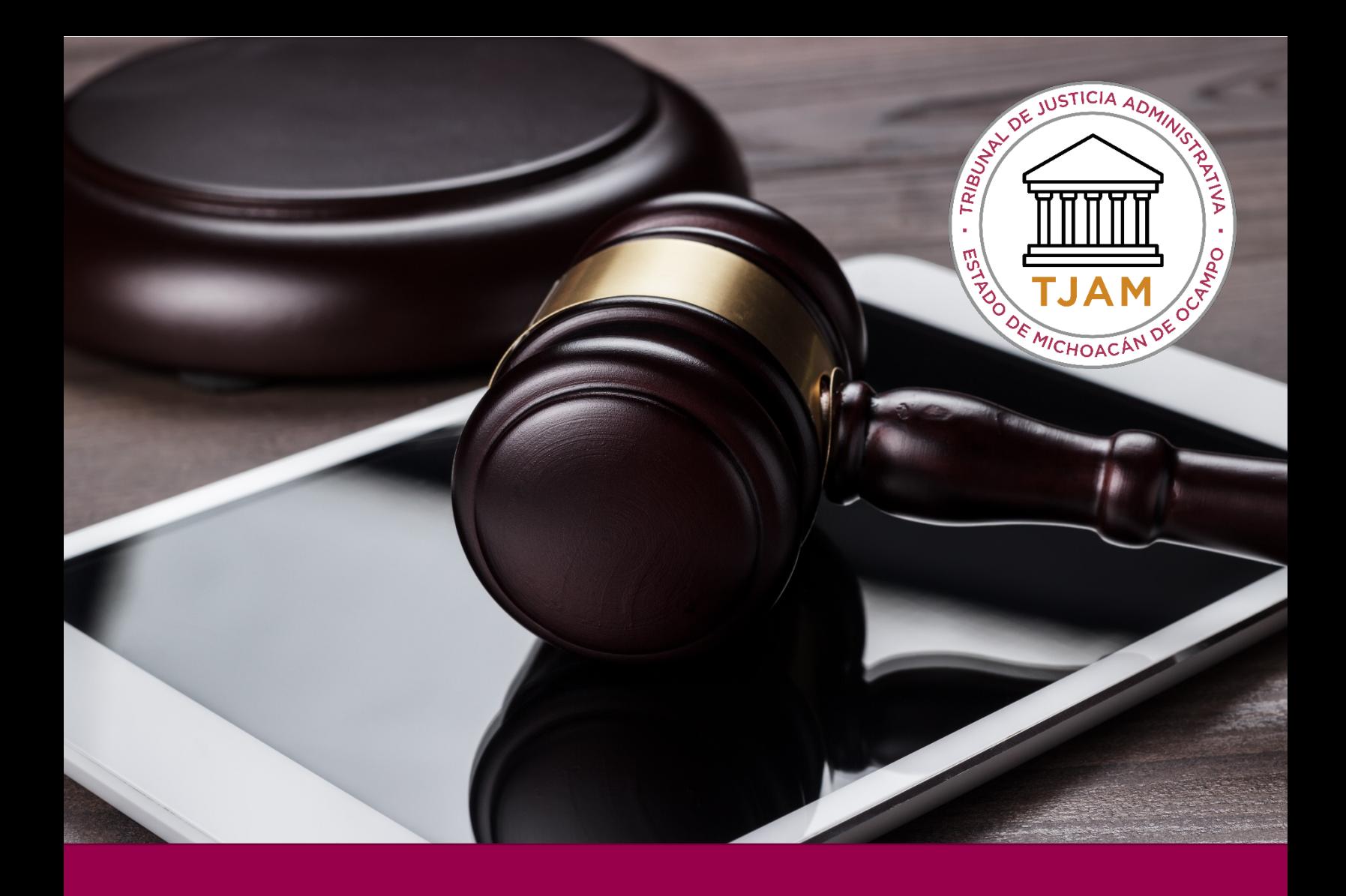

# NUEVA DEMANDA

# DESCRIPCIÓN BREVE

Dentro de esta guía se conocerá el procedimiento para dar de Alta de una nueva demanda dentro del sistema de juicio en línea

Juicio en Línea

# TJAMICH

Juicio en línea

## CONTENIDO

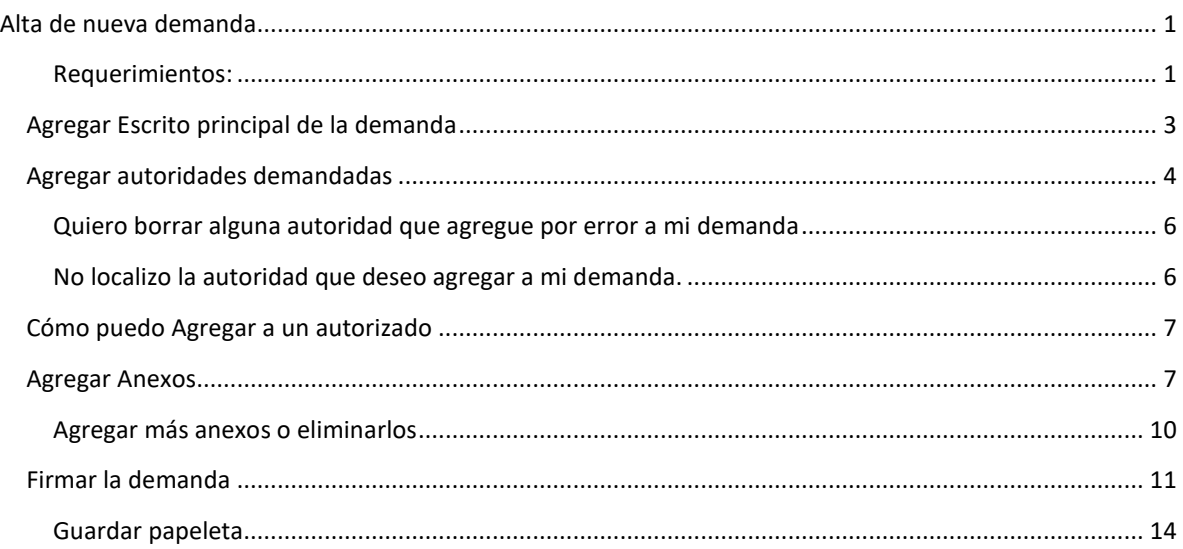

## <span id="page-1-1"></span><span id="page-1-0"></span>ALTA DE NUEVA DEMANDA

#### REQUERIMIENTOS:

- Clave de acceso y contraseña del sistema.
- Archivos archivo.KEY y archivo.CER, su usuario (correo electrónico) y contraseña de la firma electrónica.

#### Procedimiento:

- 1. Ir al sitio [https://www.tjamich.gob.mx/Juicio-en-Linea](https://www.tjamich.gob.mx/Juicio-en-Lineae) en donde encontrarás un acceso directo al juicio en línea.
- 2. Introducir su clave de acceso y contraseña del sistema que le fue enviado al correo electrónico.

3. Da clic en ingresar

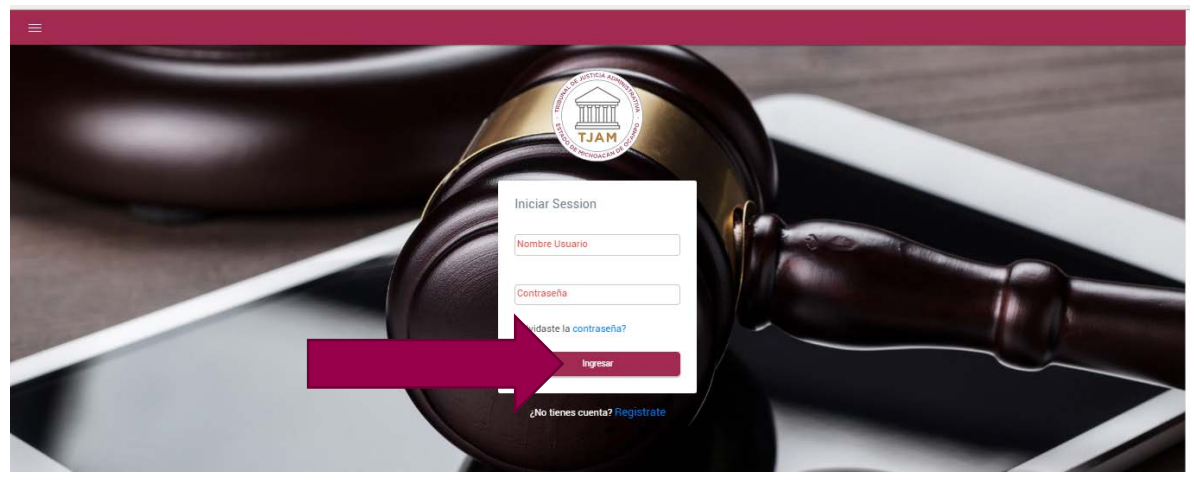

4. De clic en nueva demanda

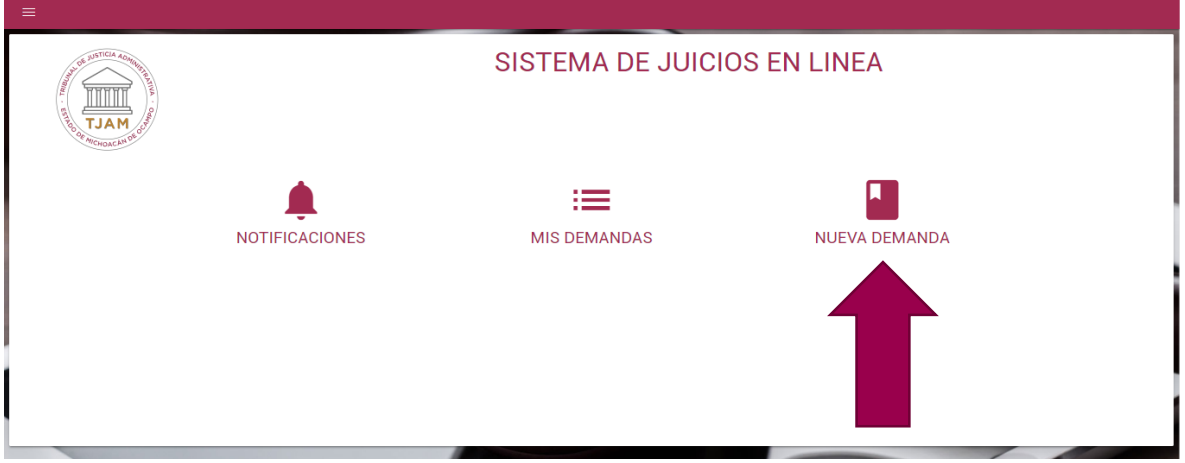

Todo el proceso de registro de nueva demanda lo llevarás a cabo en la ventana que se muestra a continuación:

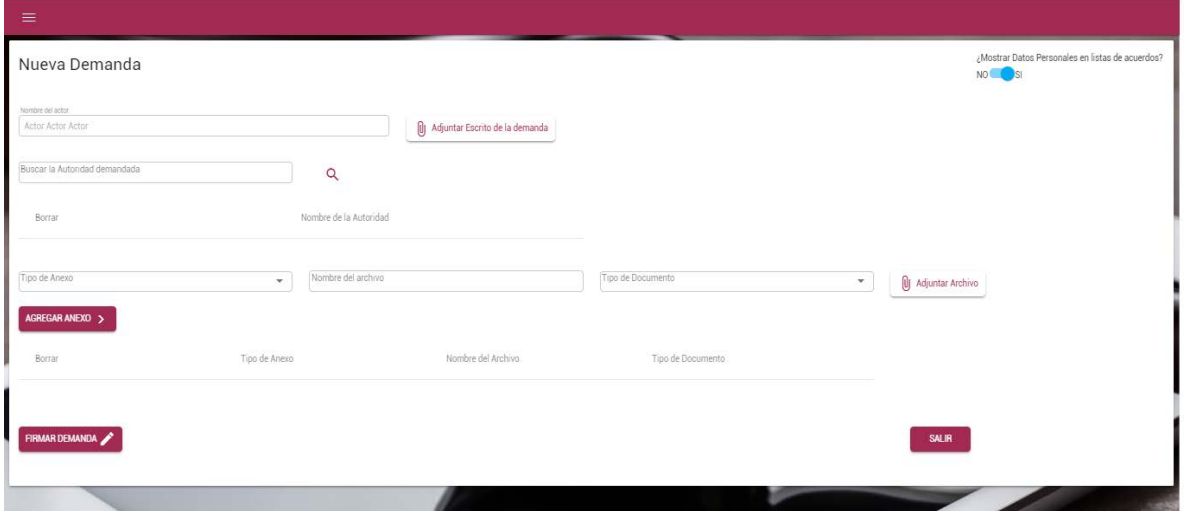

#### <span id="page-3-0"></span>AGREGAR ESCRITO PRINCIPAL DE LA DEMANDA

5. La demanda aparecerá a nombre automáticamente de la persona que ingresó al sistema. Lo primero que se hará es adjuntar el escrito de la demanda dando clic sobre el botón Adjuntar Escrito de la

demanda **Se abrela de la demanda** Se abre automáticamente una ventana de explorador como las que siempre usas para localizar tus archivos dentro de tu computadora, podrás seleccionar solamente un archivo PDF menor a 25 MB

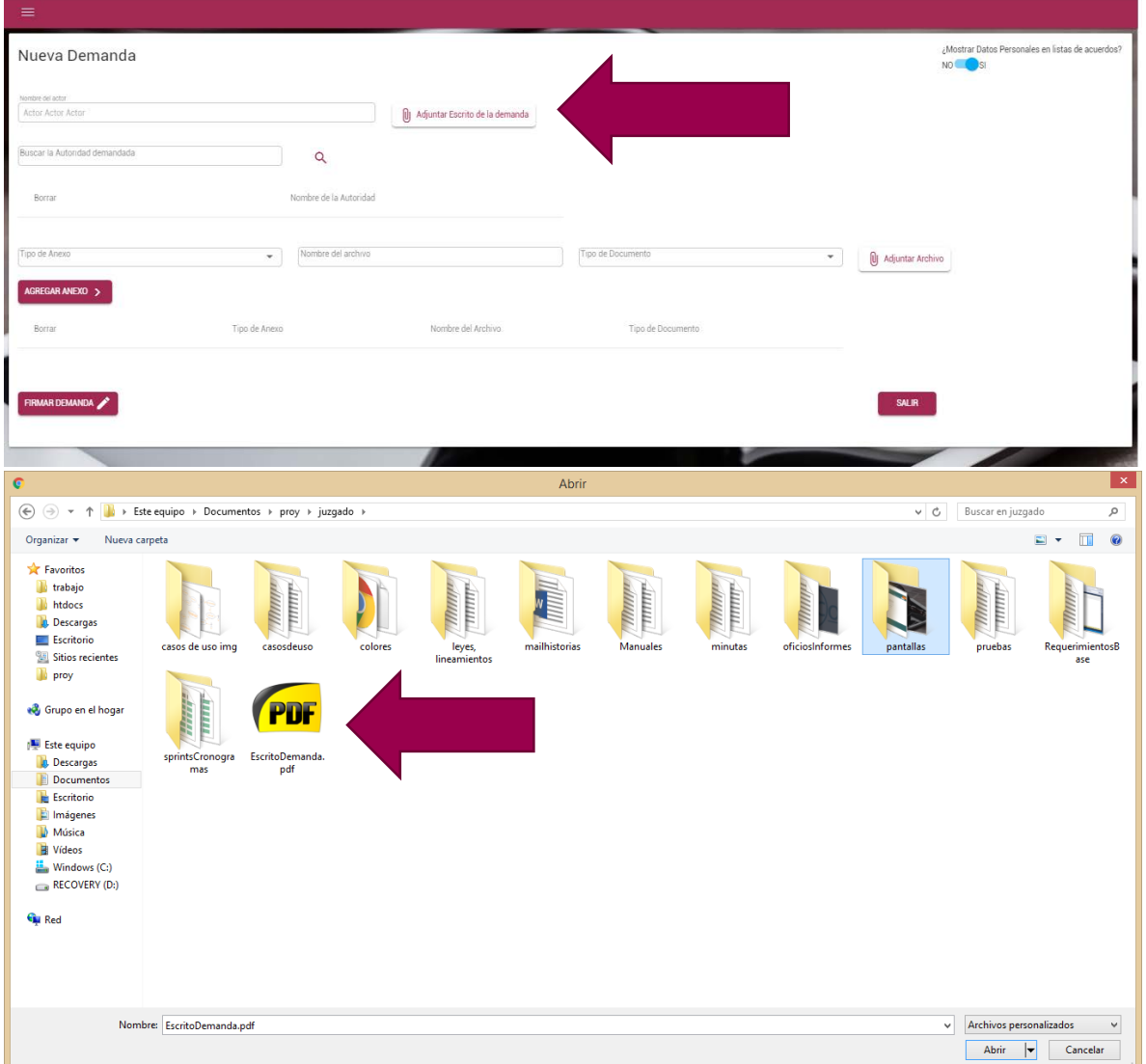

6. Una vez que das doble clic sobre el PDF este se adjuntará a tu demanda (el botón cambia de color y lleva ahora el nombre de tu archivo el cual podrías eliminar de ser necesario dando clic en el ícono X a un lado del botón cuando se haya elegido un archivo erróneamente)

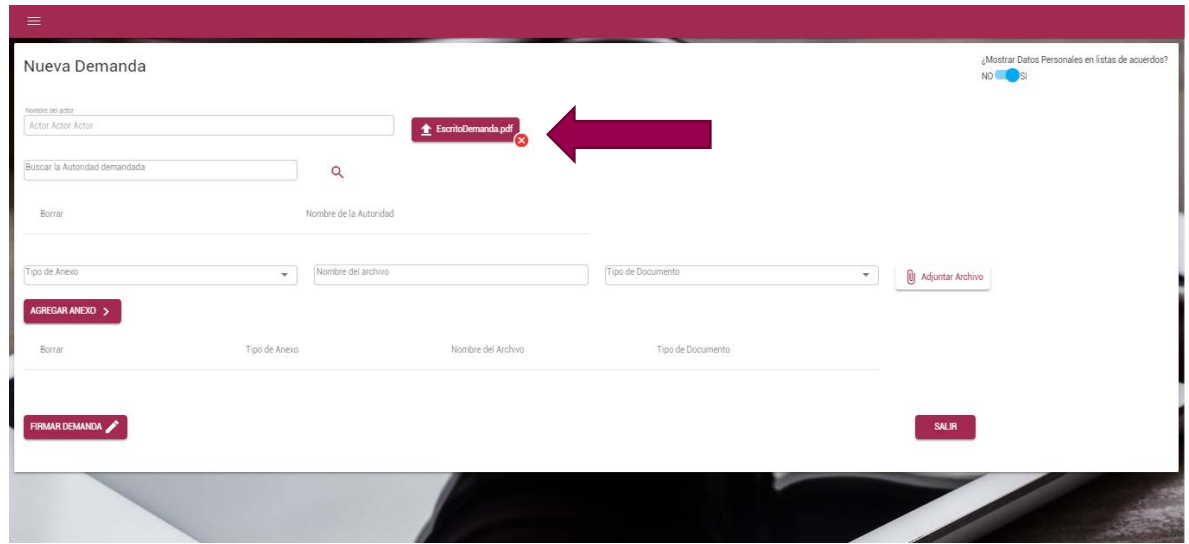

#### <span id="page-4-0"></span>AGREGAR AUTORIDADES DEMANDADAS

7. Debes seleccionar la o las autoridades que deseas demandar dando clic en la lupa

Buscar la Autoridad demandada  $\begin{array}{c} \mathbf{Q} \\ \mathbf{Q} \end{array}$ 

8. Una ventana se desplegara. Dentro de esa ventana hay una caja de texto que a continuación se señala, en cuanto comiences a escribir en la caja de texto comenzarán a parecer nombres de autoridades que coincidan con tu búsqueda.

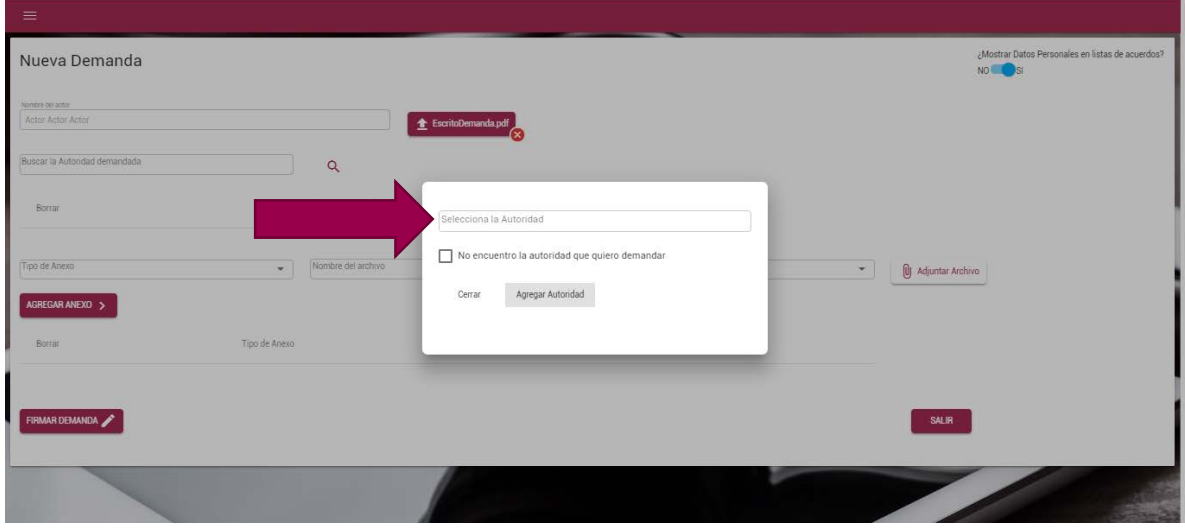

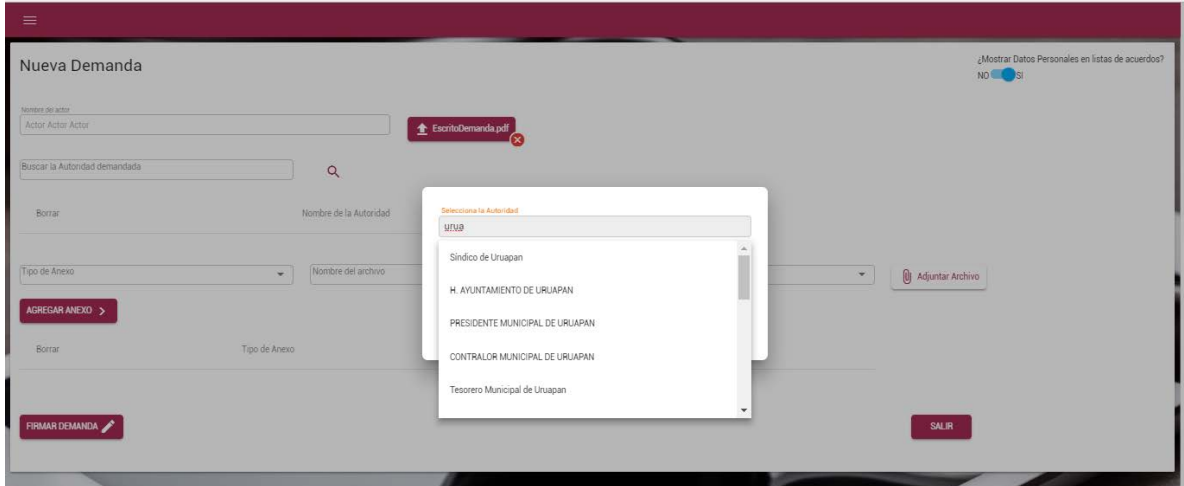

9. Selecciona la autoridad y da clic en agregar autoridad

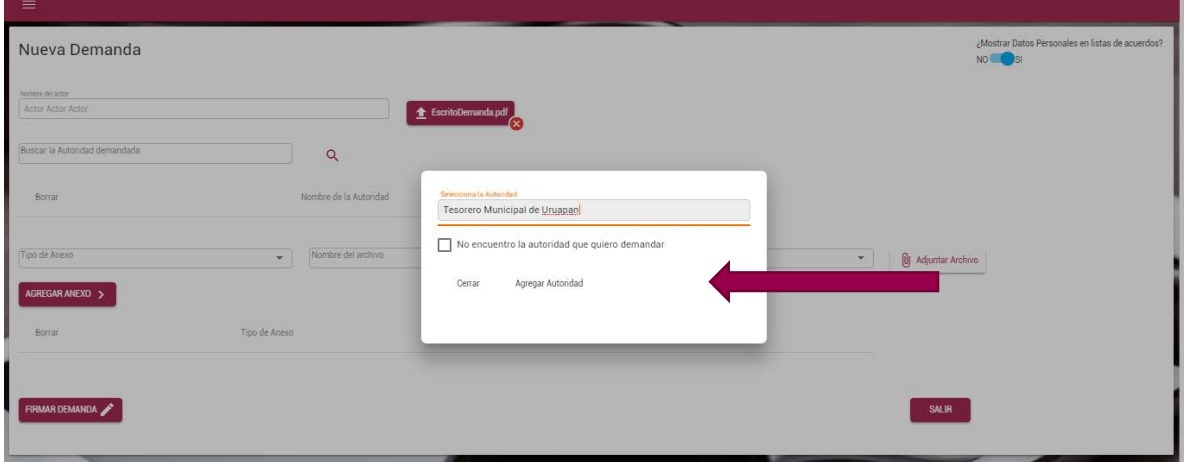

10. Cada vez que agregues una nueva autoridad repitiendo los pasos 8 y 9 se irá llenando la caja de autoridades que se muestra a continuación.

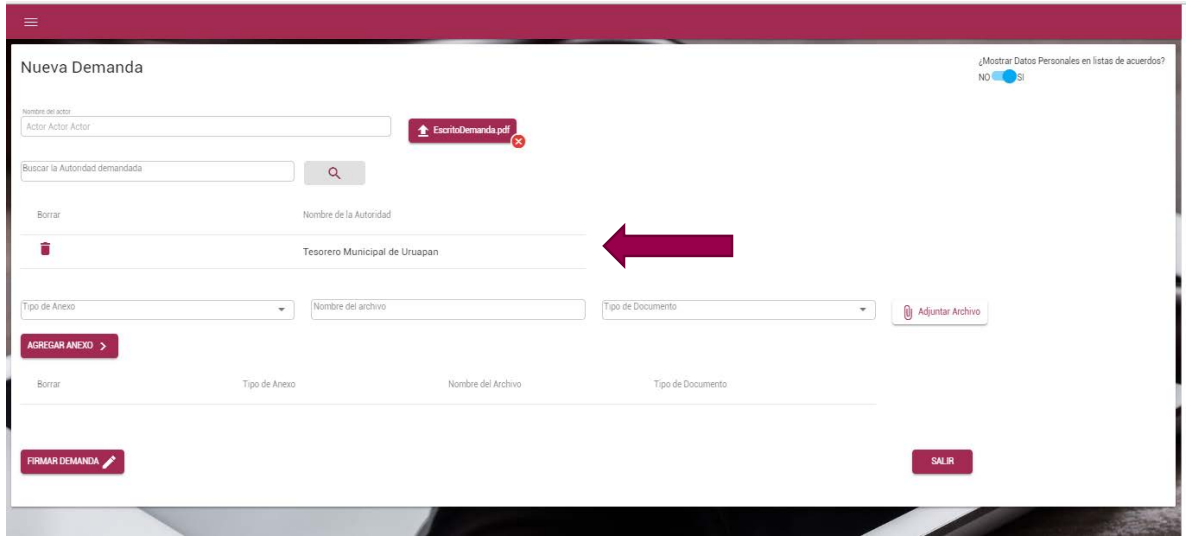

#### <span id="page-6-0"></span>QUIERO BORRAR ALGUNA AUTORIDAD QUE AGREGUE POR ERROR A MI DEMANDA

Tú puedes borrar una autoridad haciendo clic en el ícono de bote de basura que se encuentra a un lado del nombre de la autoridad.

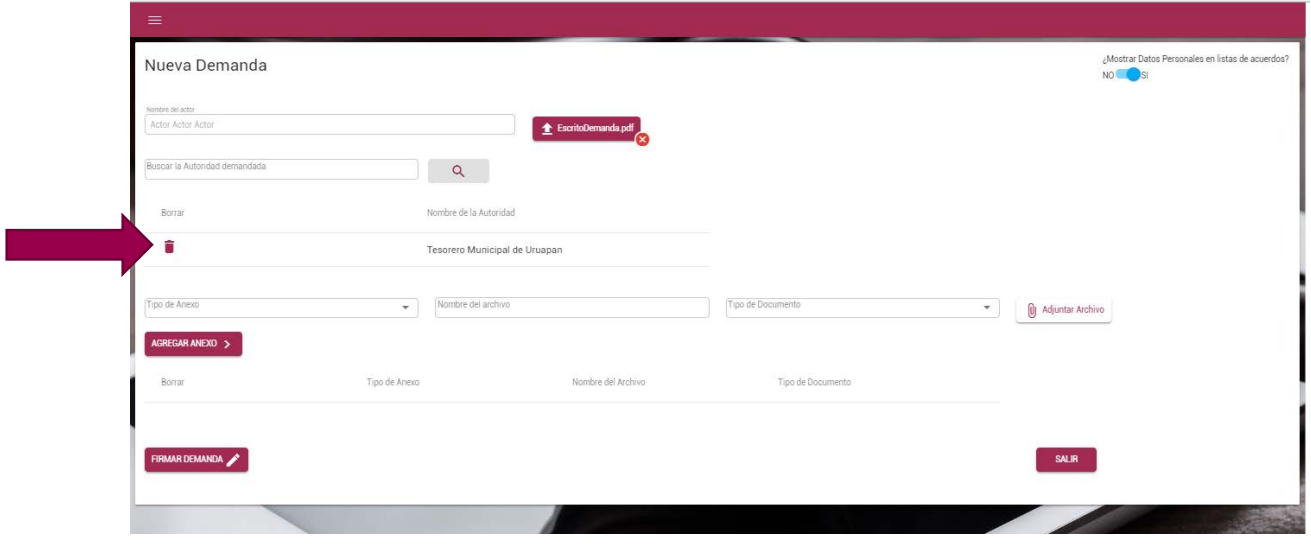

#### <span id="page-6-1"></span>NO LOCALIZO LA AUTORIDAD QUE DESEO AGREGAR A MI DEMANDA.

No encuentro la autoridad que quiero demandar

Das clic en la lupa, intenta localizar el nombre con más de una palabra. En el ejemplo siguiente el usuario desea encontrar el instituto de la mujer pero sólo existe la secretaria de la mujer, considera antes de agregar una autoridad que los nombres pueden variar.

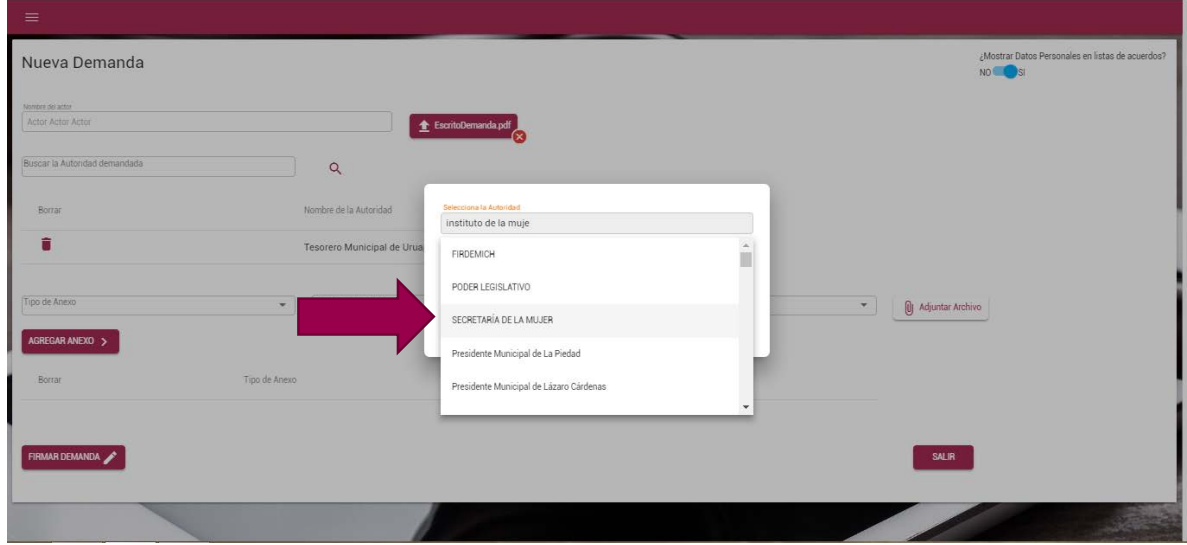

Si la autoridad no se encuentra, da un clic a un lado de la lista que se despliega pero dentro del cuadro blanco. O bien da un clic en cualquier parte de la pantalla y vuelve a dar clic en la lupa. Selecciona el cuadro

No encuentro la autoridad que quiero demandar, el cual se señala a

SALIR

continuación. Introduce el nombre de la autoridad en la caja de texto **Captura el nombre de la Autoridad** y da clic en el botón agregar autoridad.

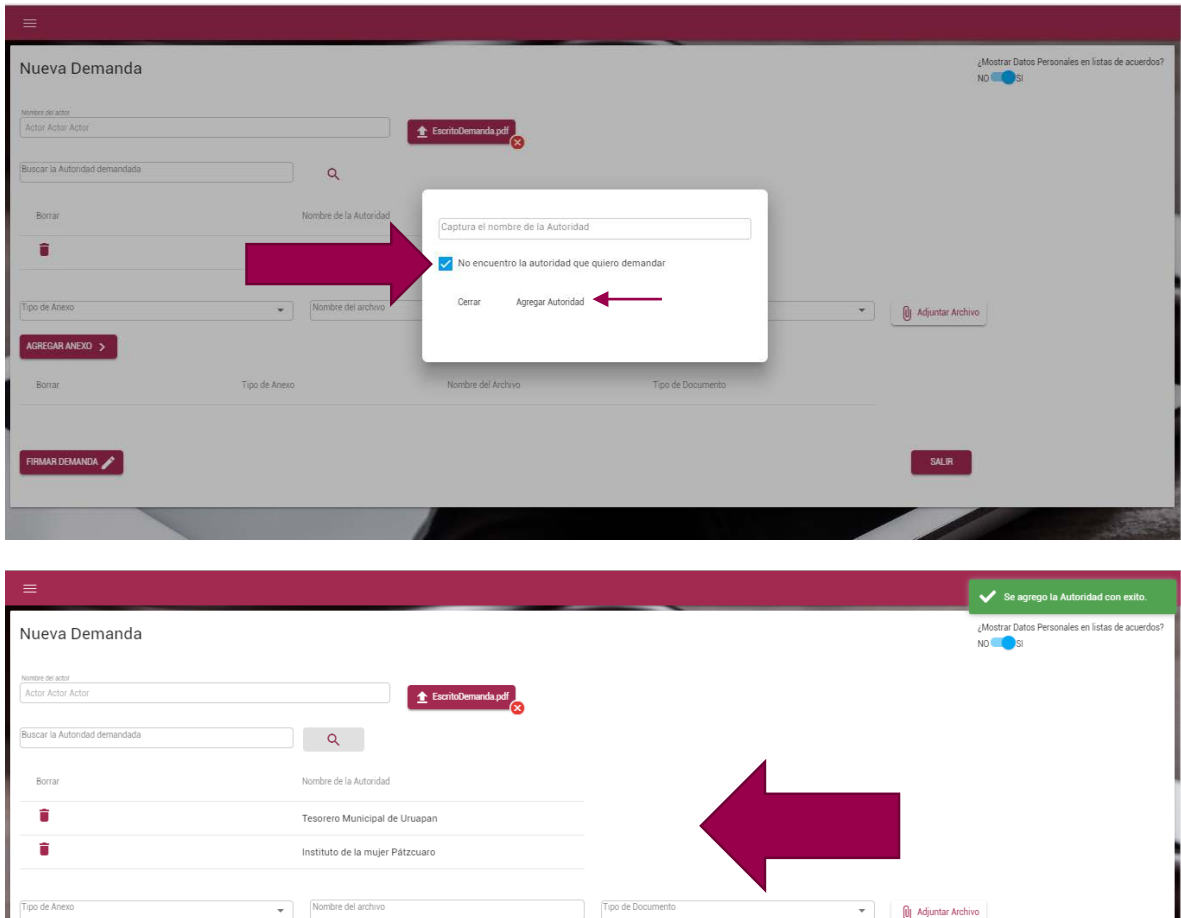

#### <span id="page-7-0"></span>CÓMO PUEDO AGREGAR A UN AUTORIZADO

Tipo de Anexo

Esto lo debes señalar en el escrito principal de tu demanda o en cualquier promoción, es decir dentro de la demanda o de la promoción tú proporcionarás el nombre completo del autorizado, su correo electrónico o su clave de acceso. Para ello el autorizado deberá registrarse previamente en el sistema, convalidarse y solicitar ser registrado como profesional del derecho en el tribunal (llevar cédula profesional), ver manual de registro de usuario o lineamientos de Juicio en Línea.

Tipo de Doc

Nombre del Archivo

#### <span id="page-7-1"></span>AGREGAR ANEXOS

DEMANDA

11. Este dato no es obligatorio pero si muy útil cuando debes agregar más documentos. Selecciona el tipo de anexo que vas a agregar.

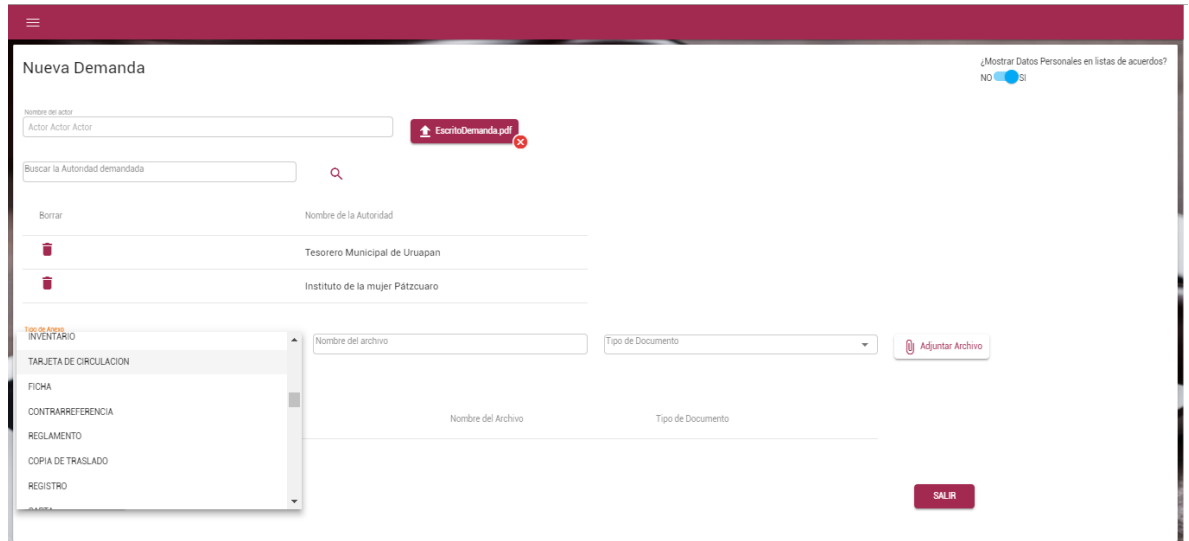

12. Agrega el nombre del archivo y Selecciona el tipo de documento, el tipo de documento se deberá precisar tanto en el sistema como en el escrito de la demanda, en caso no hacerlo en alguno de ambos lugares se tomará como un documento en copia simple en perjuicio del promovente.

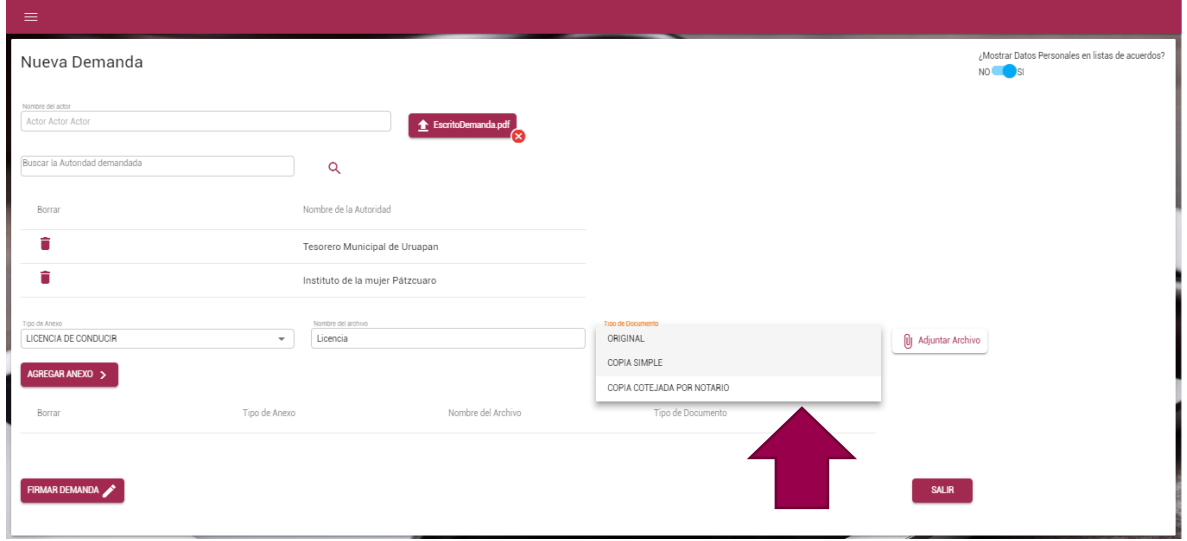

13. Da clic en el botón adjuntar archivo **Se abre automáticamente una ventana de explorador** como las que siempre usas para localizar tus archivos dentro de tu computadora, podrás seleccionar un archivo PDF, PNG, o JPG menor a 25 MB

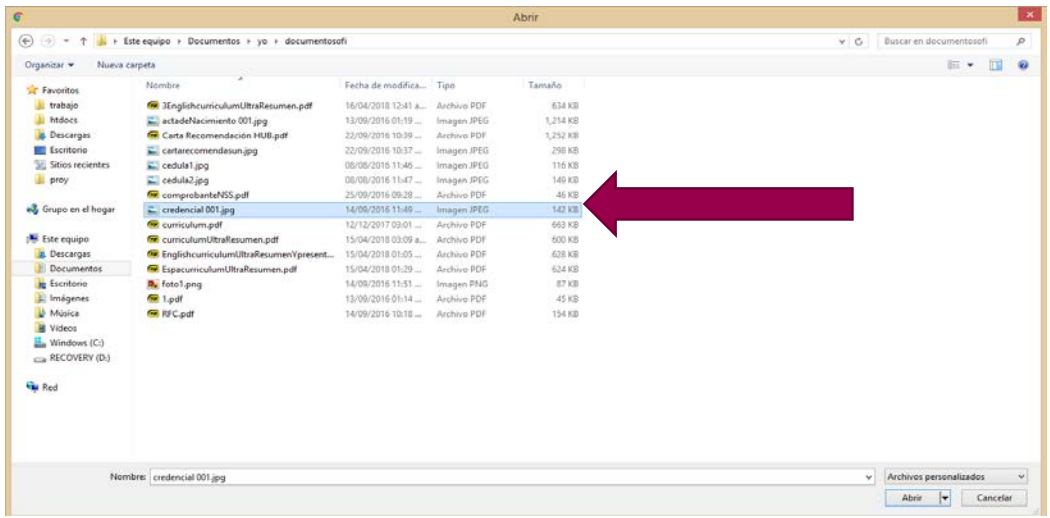

14. Una vez que das doble clic sobre el archivo este se adjuntará a tu demanda (el botón cambia de color y lleva ahora el nombre de tu archivo el cual podrías eliminar de ser necesario dando clic en el ícono X a un lado del botón).

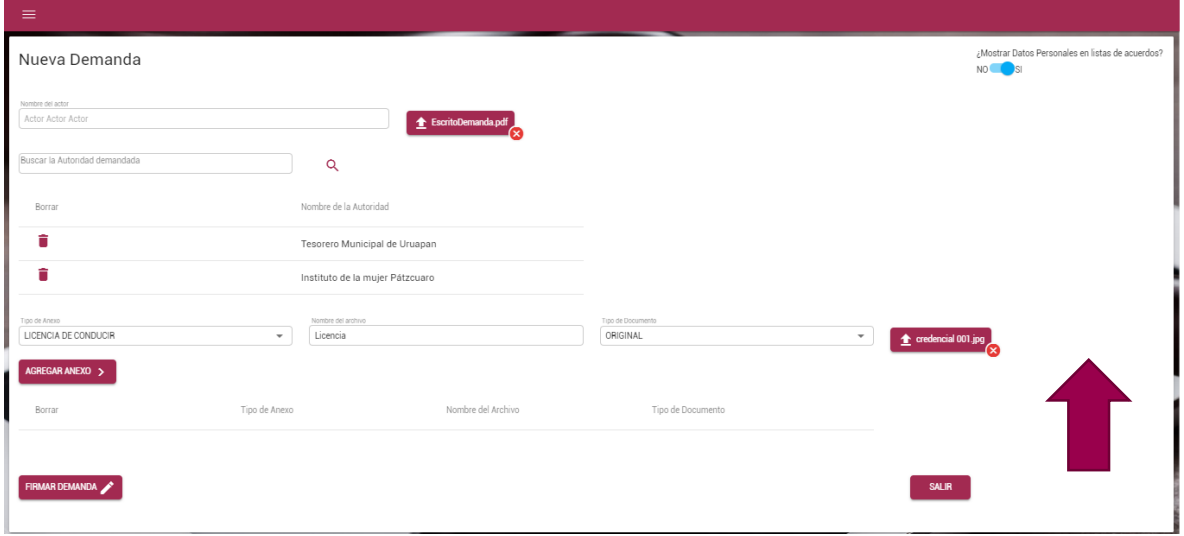

15. A continuación da clic en el botón Agregar anexo **Agregar anexo a la tabla de anexos se irá llenando**, puedes agregar los anexos que necesites.

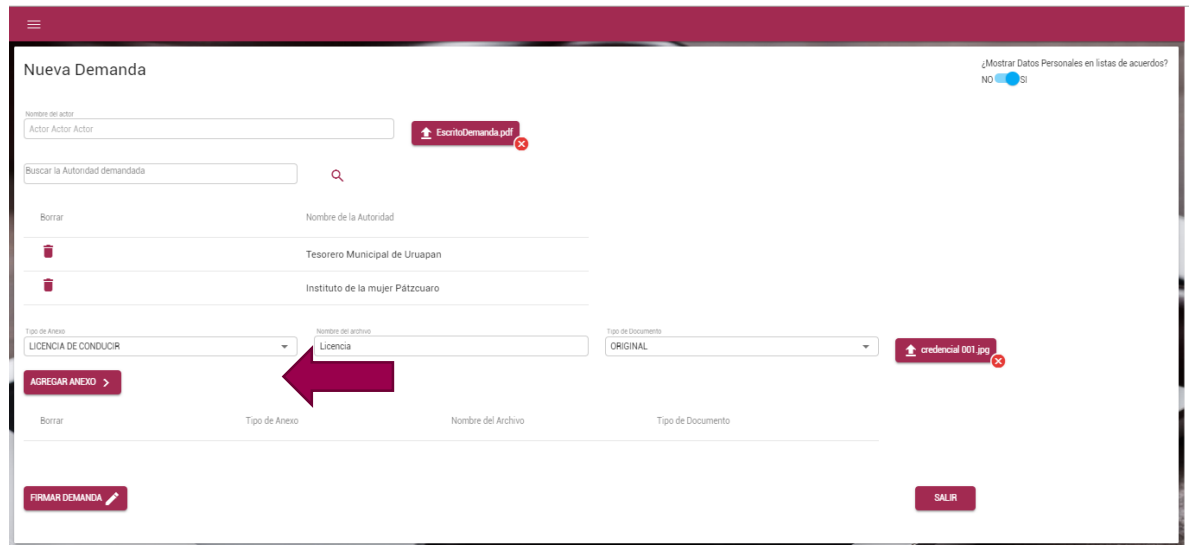

Los anexos se irán visualizando en una tabla que se encuentra justo debajo del botón agregar como se muestra en la siguiente pantalla, si desea agregar más anexos repita los pasos 12, 13, 14 y 15.

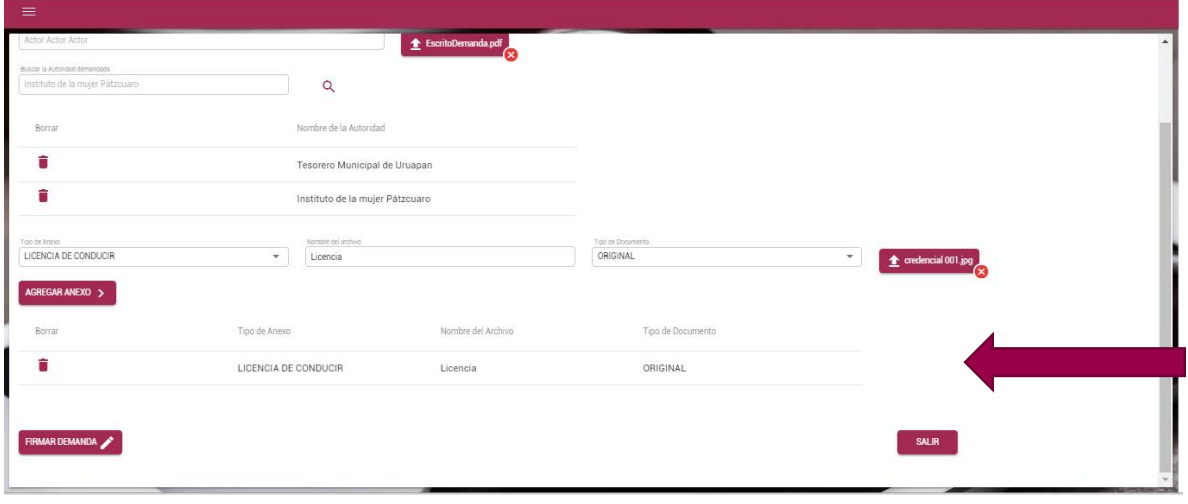

#### <span id="page-10-0"></span>AGREGAR MÁS ANEXOS O ELIMINARLOS

16. Si desea eliminar algún anexo recuerde que podrá hacerlo haciendo clic en el ícono de bote de basura que se encuentra de lado izquierdo de los datos del anexo dentro de la tabla.

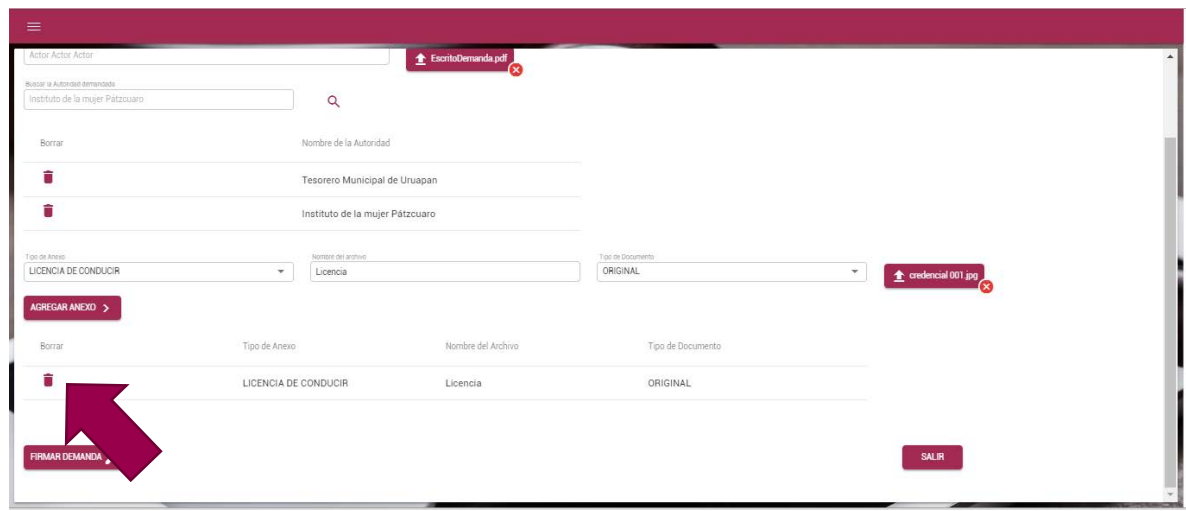

### <span id="page-11-0"></span>FIRMAR LA DEMANDA

#### 17. De clic en el botón Firma demanda

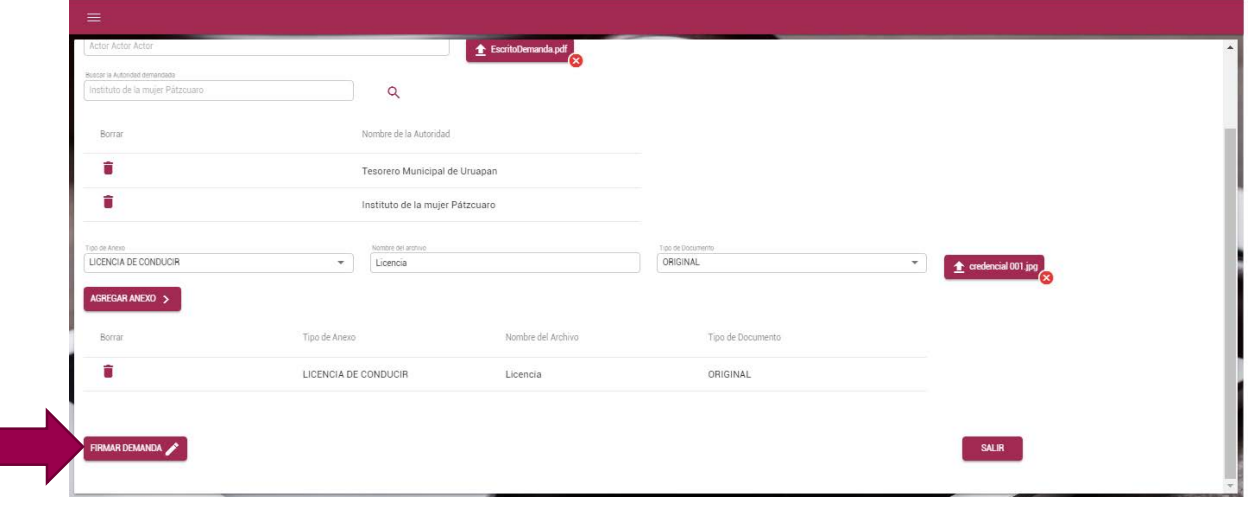

18. Introduce la contraseña que proporcionaste al generar tu firma electrónica, así como el archivo. CER y archivo.KEY.

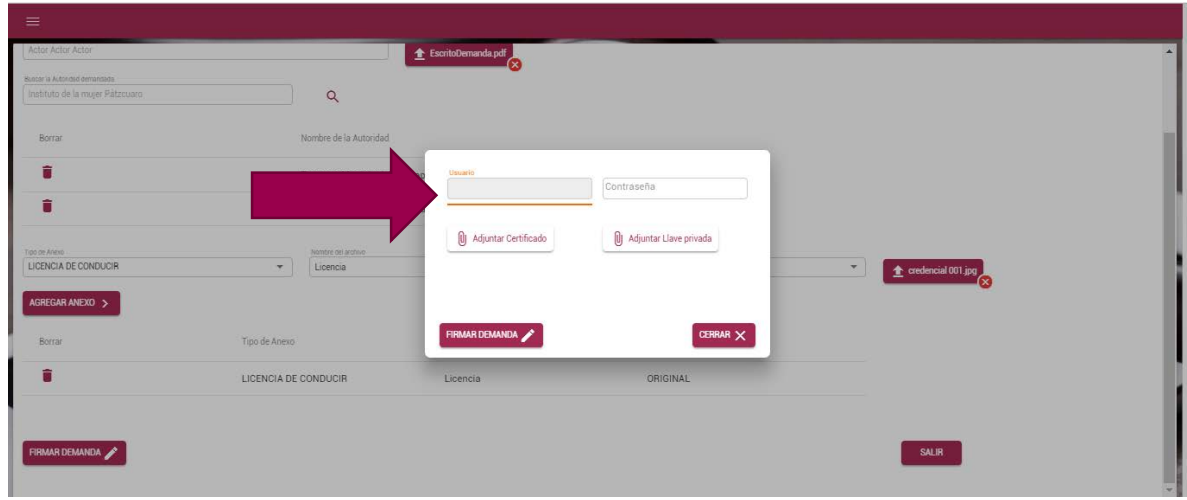

19. Da clic en el botón agregar certificado **O** Adjuntar Certificado

Se abre automáticamente una ventana de explorador como las que siempre usas para localizar tus archivos dentro de tu computadora, busca los archivos de firma electrónica que te fueron proporcionados en el módulo de convalidación. Sólo se visualizara un archivo tipo .CER Da doble clic sobre el archivo para seleccionarlo y adjuntarlo al documento.

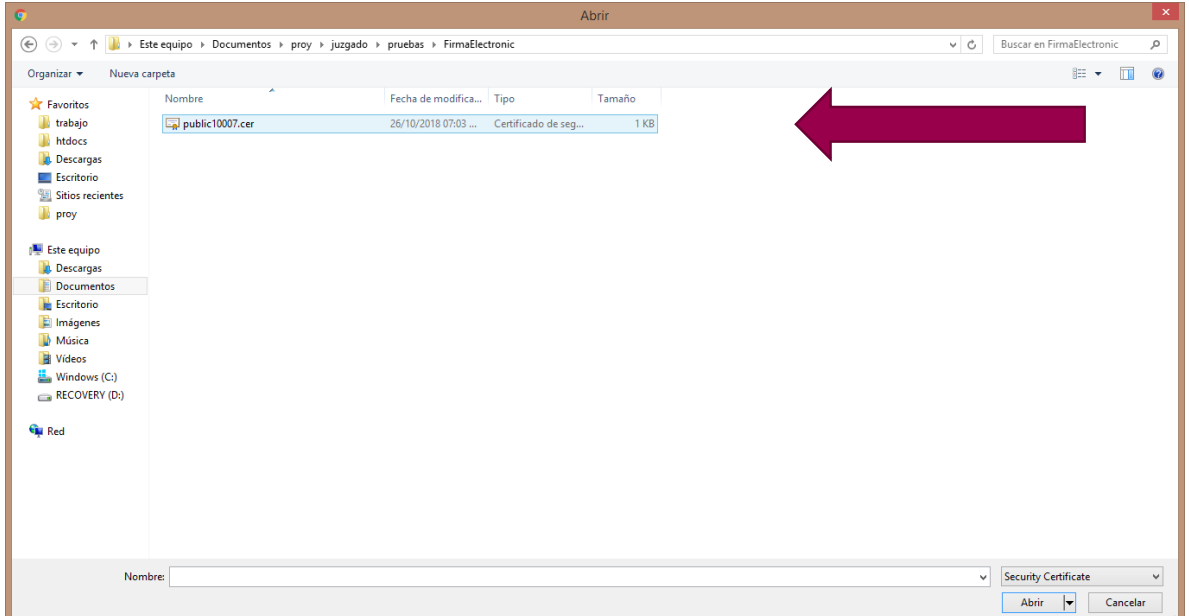

El botón cambia de color y aparece con el nombre del archivo que te fue proporcionado.

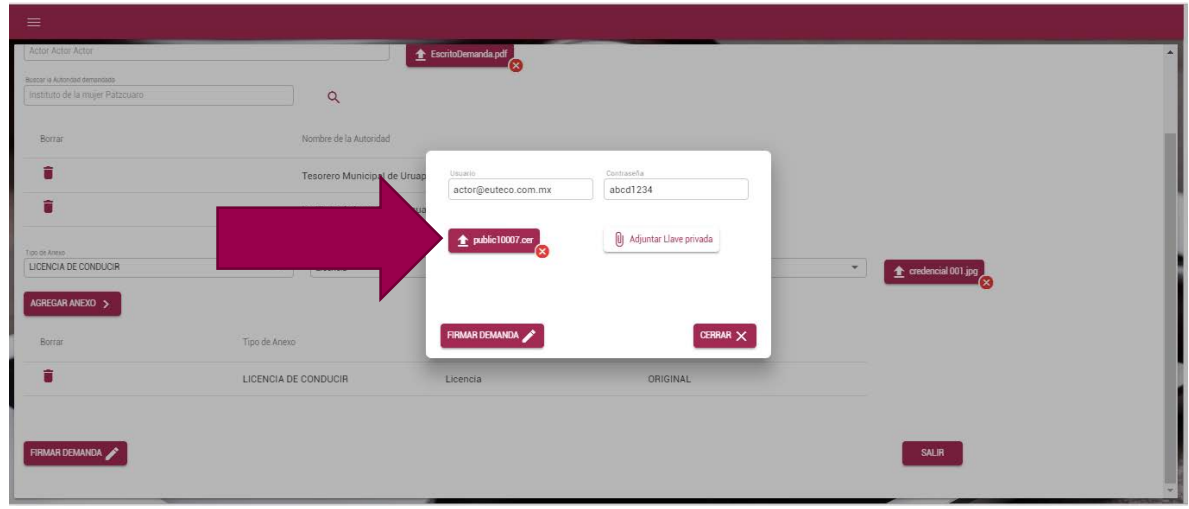

A continuación da clic en el botón adjuntar llave privada  $\sqrt{\frac{10 \text{ Adyntalile of } \text{mHole}}{n}}$  Se abre automáticamente una ventana de explorador como las que siempre usas para localizar tus archivos dentro de tu computadora, busca los archivos de firma electrónica que te fueron proporcionados en el módulo de registro. Sólo se visualizara un archivo tipo .KEY Da doble clic sobre el archivo para seleccionarlo y adjuntarlo al documento.

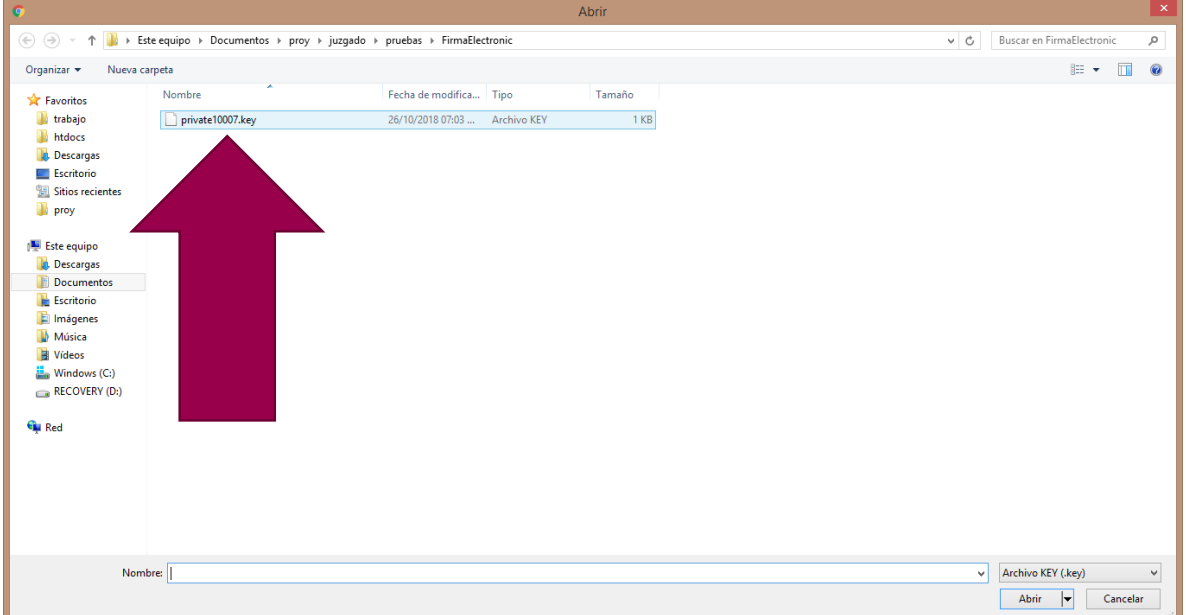

A continuación da clic en el botón firma demanda. Nota: Si quieres cancelar el proceso puedes dar clic en cerrar.

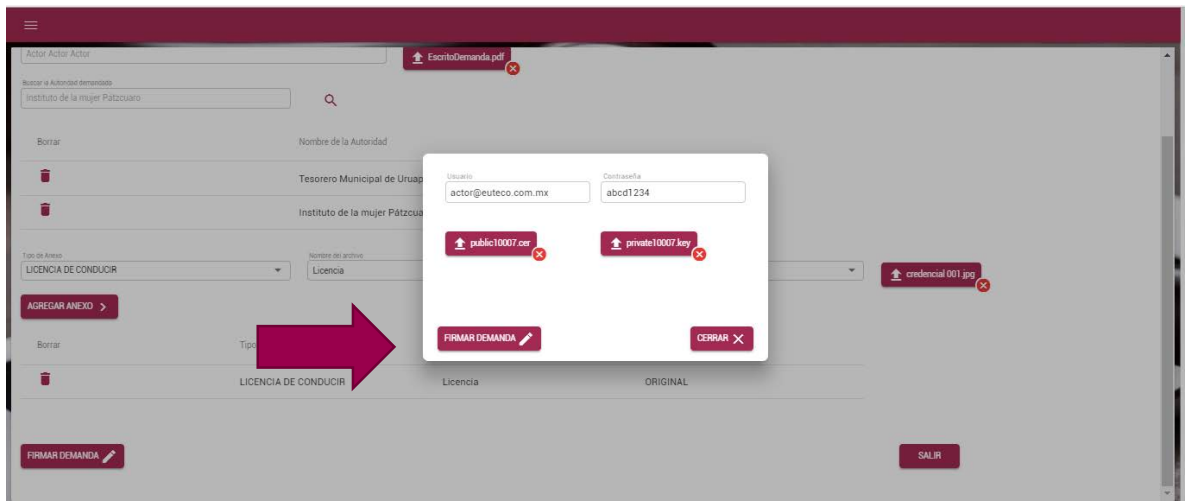

Se generará automáticamente tu papeleta de demanda la cual podrás imprimir haciendo clic en el botón imprimir. Se recomienda ejecutar este paso, también puedes guardarla dando clic en ese mismo botón

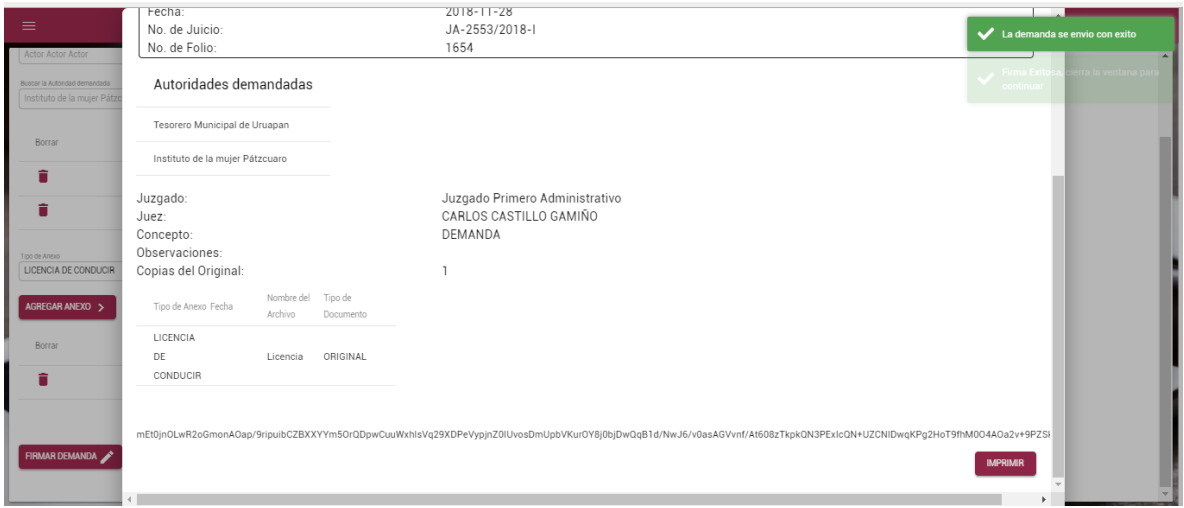

#### <span id="page-14-0"></span>GUARDAR PAPELETA

Luego de que has dado clic en el botón imprimir aparece la siguiente pantalla. Si no aparece por defecto el Guardar como PDF puedes dar clic en el botón cambiar

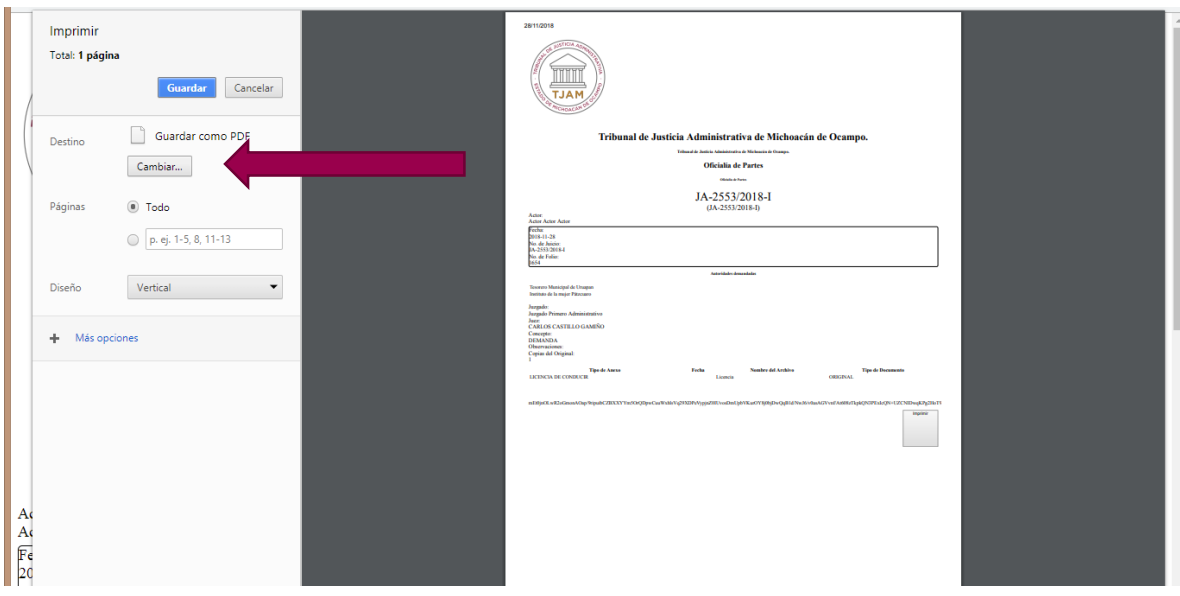

Seleccionar Guardar como DPF con un solo clic regresaras a la pantalla de impresión

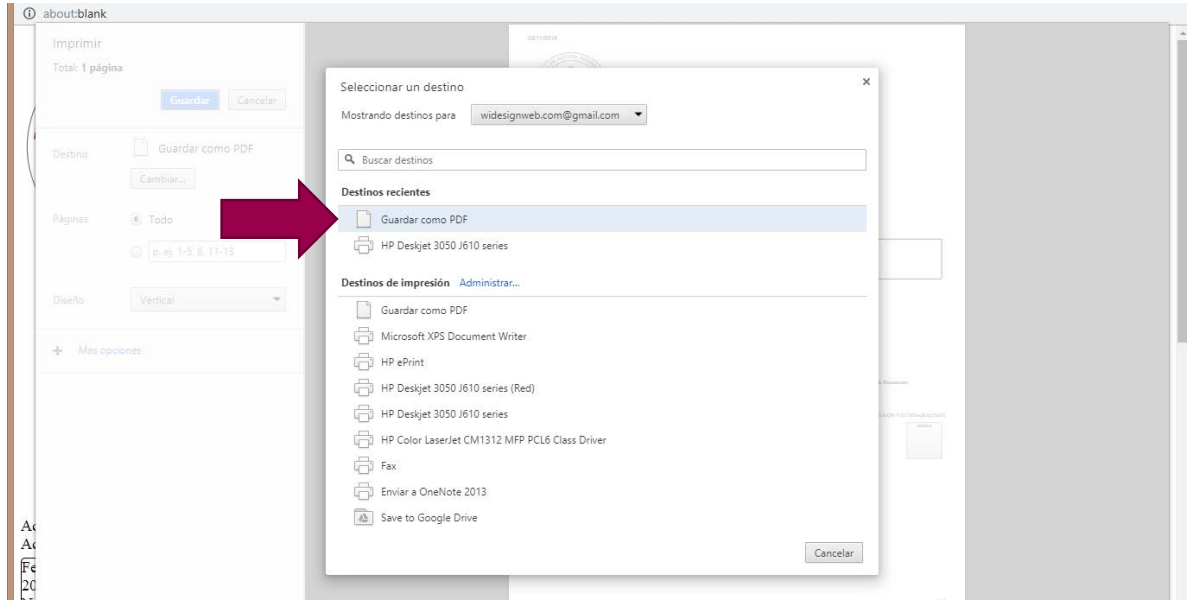

Da clic en el botón guardar, posteriormente se abra una pantalla de explorador de tu computadora para que guardes el archivo con el nombre que tú quieras asignarle y en el lugar en el que necesites guárdalo.

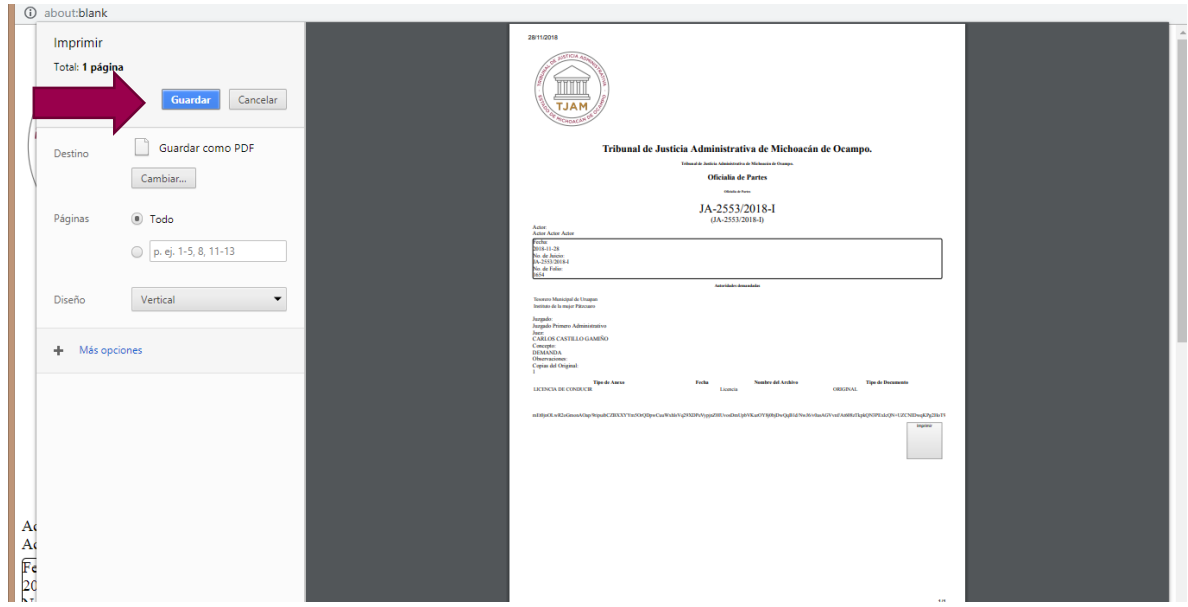

Después de que has terminado de guardar. Regresa a la pantalla de sistema y da clic en el espacio gris fuera de la papeleta.

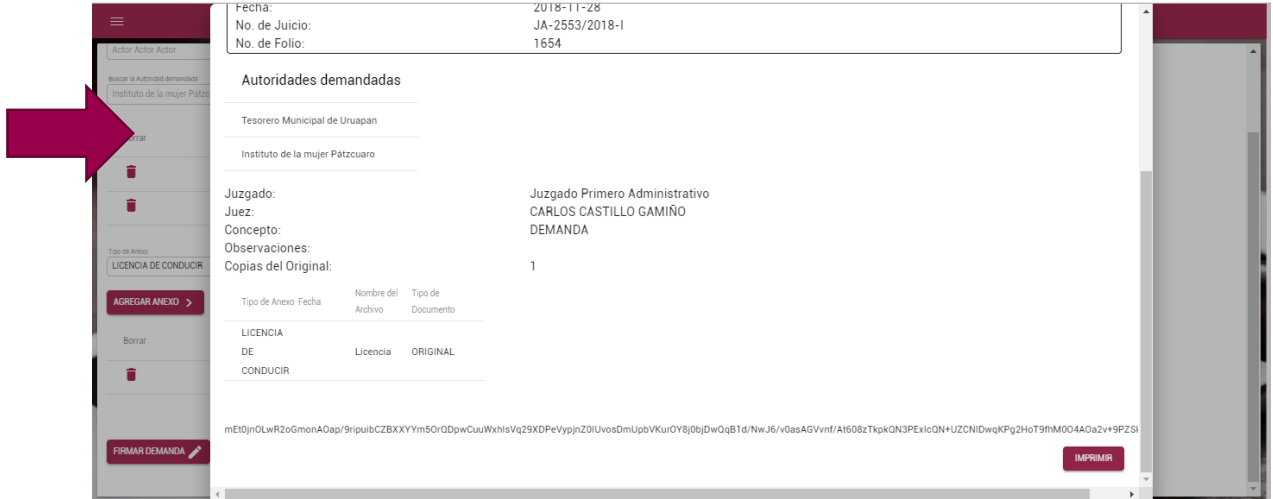

Esto te llevara a la pantalla principal. Con esto has finalizado el registro de tu demanda.

Haciendo clic en el botón mis demandas podrás dar seguimiento a todas tus demandas y los archivos de la misma. Ve el manual de seguimiento de demanda para más información

**SI USTED TIENE DUDAS RESPECTO DEL PROCESO DE ESTE MANUAL O REQUIERE ALGÚN APOYO LLAME AL MODULO DE REGISTRO DEL TRIBUNAL DE JUSTICIA ADMINSITRATIVA DEL ESTADO DE MICHOACÁN DE OCAMPO AL TELÉFONO**

**443 315 2726, 443 315 2740 EXT. 113**